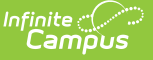

## **Treatment List** Last Modified on 03/11/2024 8:45 am CDT

Workflow of [Treatments](http://kb.infinitecampus.com/#workflow-of-treatments) | Create Health [Treatments](http://kb.infinitecampus.com/#create-health-treatments)

Tool Search: Treatment List

The Treatment List is used to track the treatments that students receive when they visit the Health Office. This list is simply the name of the treatment and a code. This code can be a districtdefined listing or based on state approved treatments.

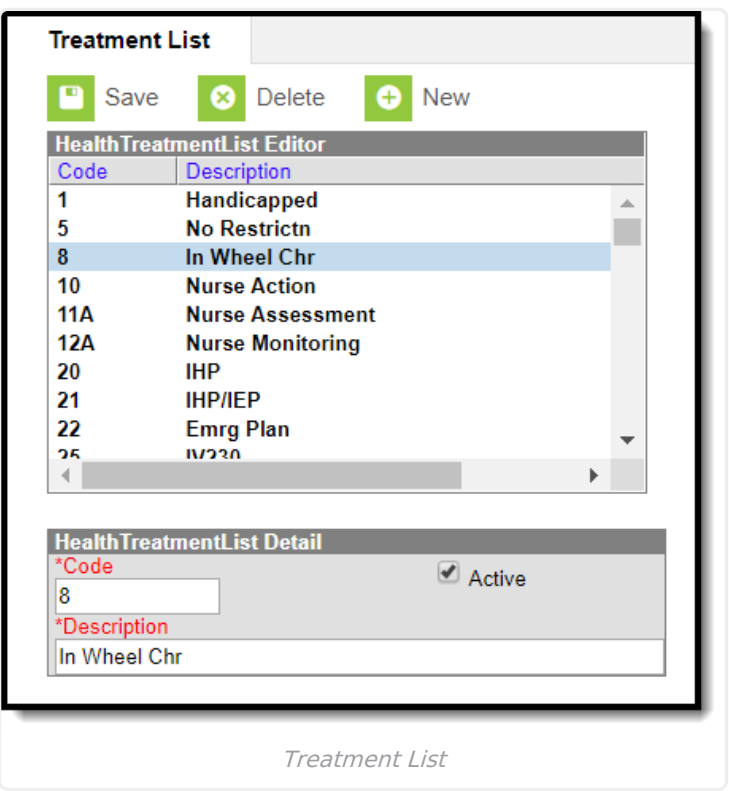

## **Workflow of Treatments**

After [Conditions](http://kb.infinitecampus.com/help/conditions) and Treatments are entered in System Administration, and Conditions are assigned to students on their Conditions tool, Treatments are assigned to those conditions. For students who receive treatments on a regular basis for ongoing conditions, treatment Health Office Visits can be scheduled. All active treatments for a student are available for selection on a Health Office Visit.

## **Create Health Treatments**

- 1. Select the **New** button. The **Health Treatment List Detail** editor will appear below.
- 2. Enter a code for the treatment within the **Code** field. This code can be a state code for a certain treatment, a district code, or a number that comes from a health dictionary. It can be alphanumeric up to 10 characters.
- 3. Mark the **Active** checkbox to make the treatment available to link to conditions.

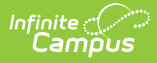

- 4. Enter a description of the treatment in the **Description** field. This description can be up to 50 characters. It cannot contain special characters like quotation marks or question marks.
- 5. Select the **Save** button when finished. The new treatment displays in the Health Treatment List table.